## 仕訳の再書きだし

株式会社 HAYAWAZA

本資料では、一度書き出した仕訳を再度書き出す方法についてご説明致しま す。

書き出し済みの仕訳を表示させるには画面上部のボタンをクリックし、「検 索オプション」を表示させます。

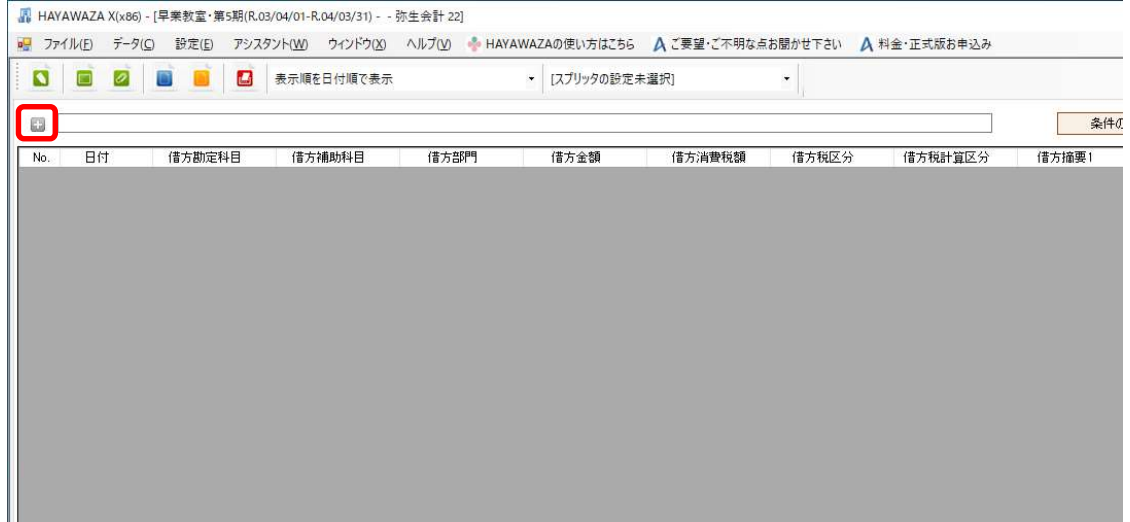

## 検索オプションを表示させ、「未書き出し」→「書き出し済み」に変更します。

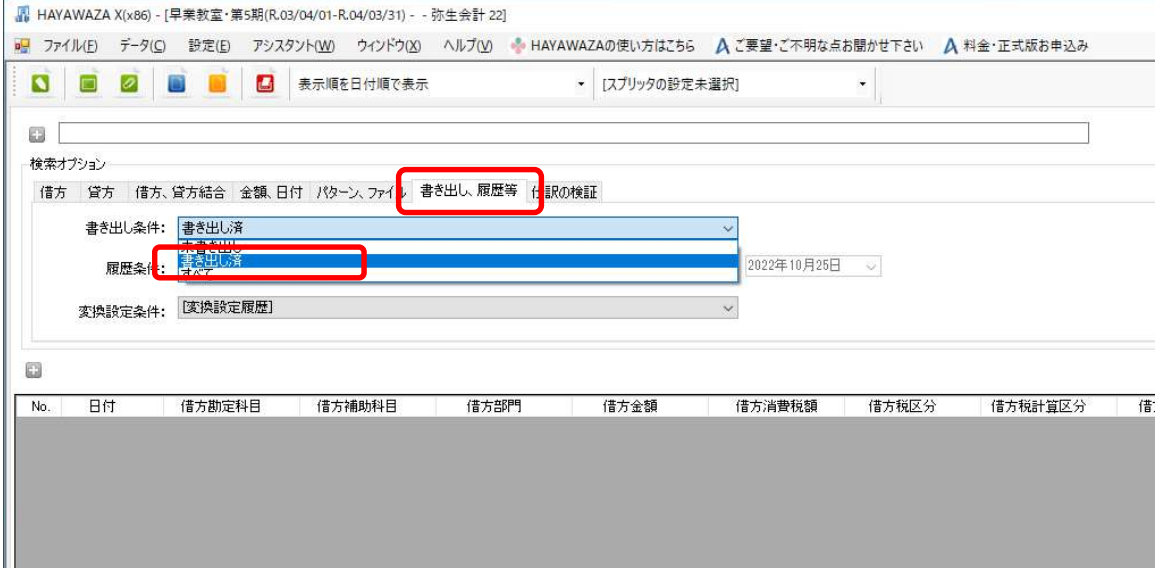

「書き出し済み」を選択すると、書き出した仕訳がすべて表示されてきます。

## ※特定のファイル名やパターン名で再度書き出したい仕訳を絞り込むこと も出来ます。

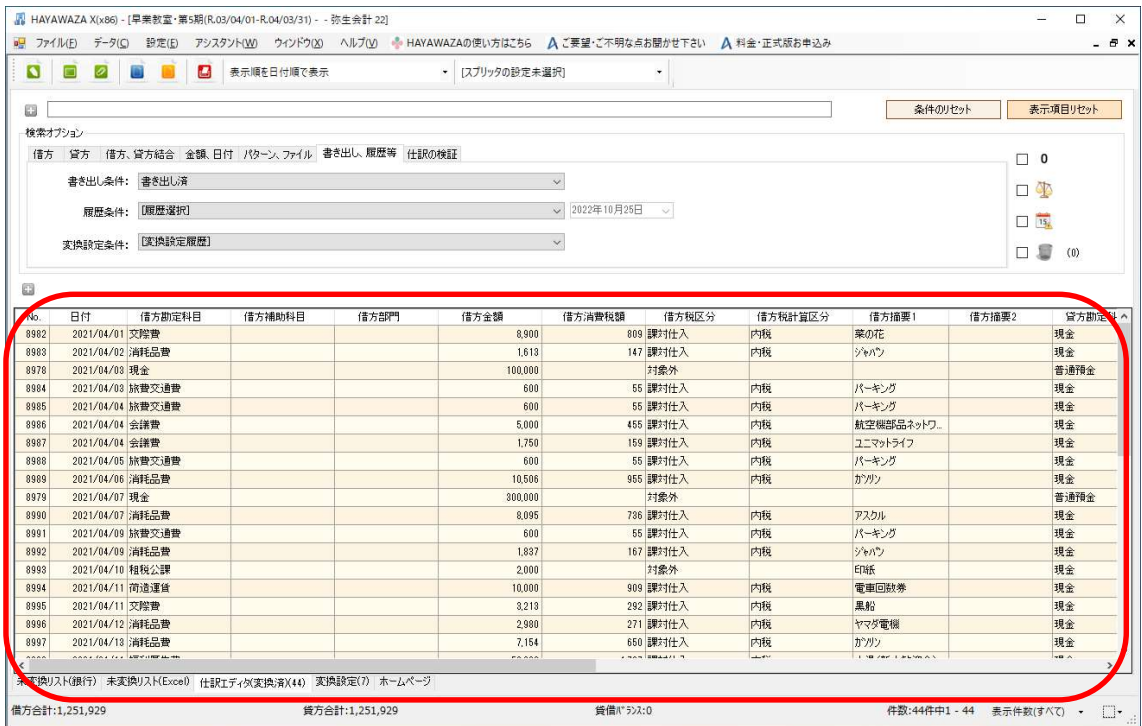

### 書き出す仕訳が画面に表示されたら書き出しボタンをクリックします。

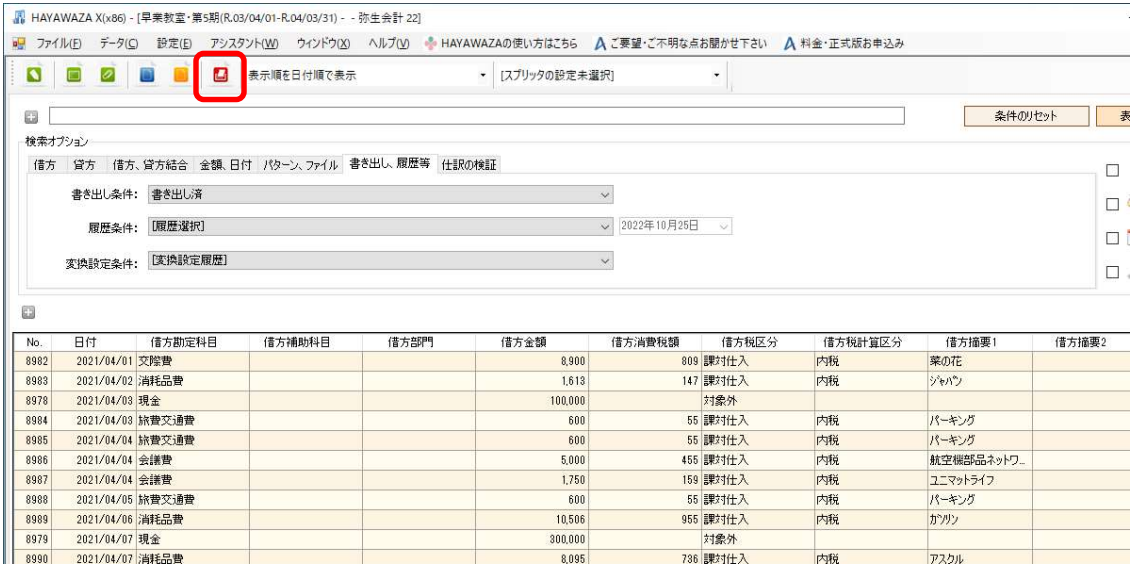

#### 書き出し画面が表示されますが、件数が「0 件」と表示されます。

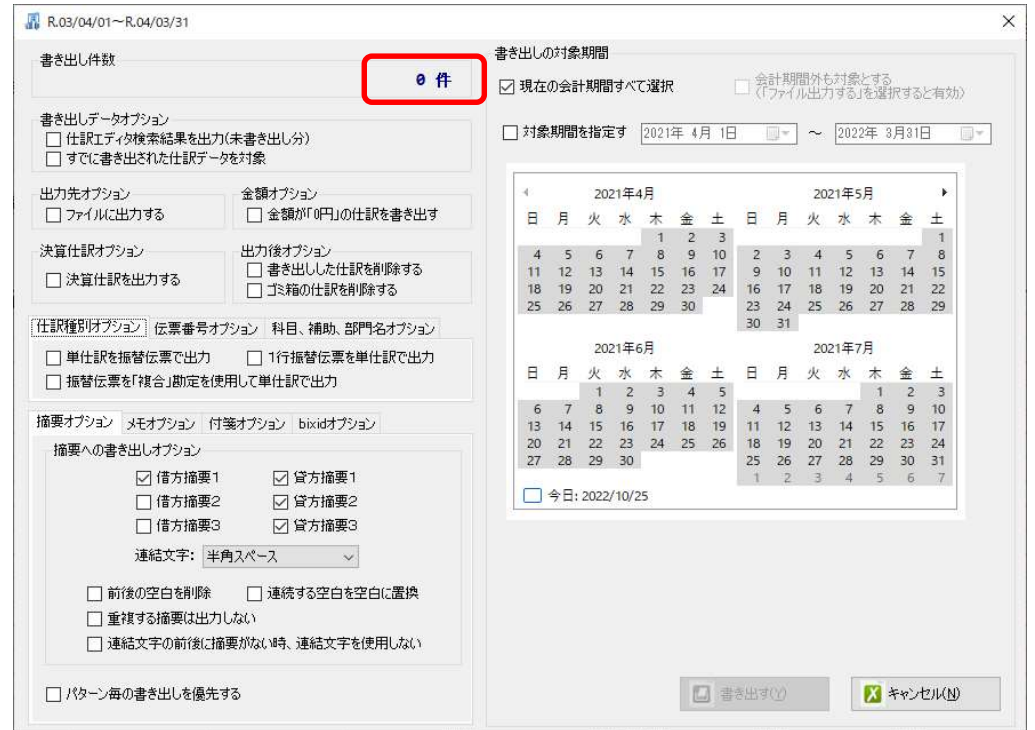

「書き出しデータオプション」の2つの項目にチェックをつけると仕訳エディ タに表示されている仕訳件数が表示されます。

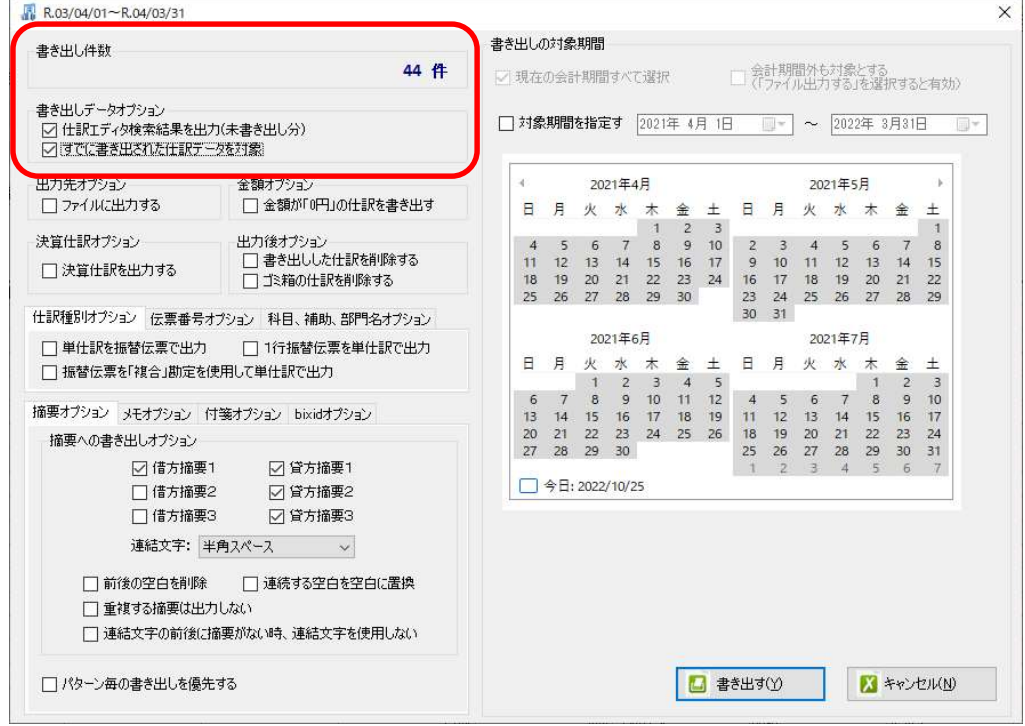

# 仕訳件数を確認し、「書き出し」をクリックすることで再度仕訳の書き出し が実行されます。

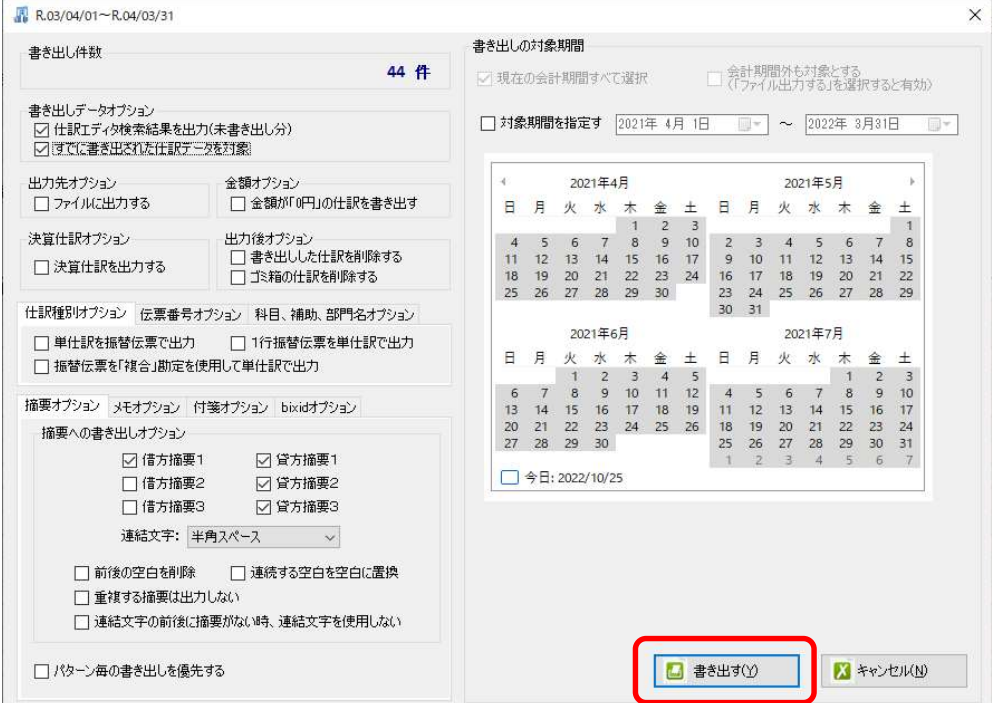

以上